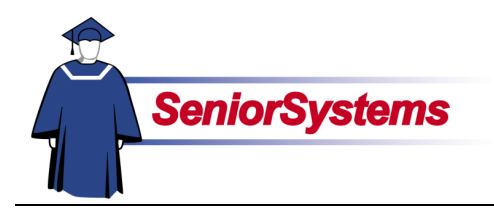

# **Senior Alumni/Development System Release Bulletin**

We are very excited to present you with the latest enhancements to the **SENIOR ALUMNI/DEVELOPMENT SYSTEM**.

#### **Relations Tab**

The Relations tab in Constituent Maintenance has been enhanced to show more information about each of the constituent's relations.

For more information, turn to page [12](#page-11-0) of this release bulletin.

#### **Gift/Pledge Import**

The February 2006 release (90\_0) of ALUMNI/DEVELOPMENT includes the new **Import** functions, which allow you to import gifts and pledges with user-defined import formats.

This feature has robust import capabilities for TXT, CSV, and other fixed length files, as well as the ability to import transactions from spreadsheets and XML files.

#### **Import List**

Gift and pledge imports are done as a "batch." This allows you to import related files. You can also begin to import files and then save your work to return to at your convenience.

The Gift and Pledge Import Lists allows you to create a new batch or add to an existing batch of imported gifts or pledges. You can also edit information to ensure the quality of the data in the import before creating the Gift/Pledge Posting batch.

Please refer to page [3](#page-2-0) of this bulletin for more about the Import List.

#### **Import Defaults**

When you are preparing to import a batch of gifts or pledges, you can establish default values for fields. You will also select the import file and map in the Gift Import dialog.

Please refer to page [4](#page-3-0) for details.

#### **User-Defined Import**

This new import feature does not require a fixed file layout. Instead, it allows you to map the fields in the file you are importing to the fields supported by this feature.

You can have unlimited import maps, in case you have multiple formats of import files.

For a list of the fields to which you can map imported information, please refer to page [11](#page-10-0) of this release bulletin.

#### **Import Mapping**

The **Gift Import** feature will support three formats. You can choose Delimited, Excel, or XML.

To learn about importing delimited files, please refer to page [6.](#page-5-0)

To learn about importing from Excel, please refer to page [7.](#page-6-0)

To learn how to import from XML, please refer to page [8.](#page-7-0)

#### **Inside**

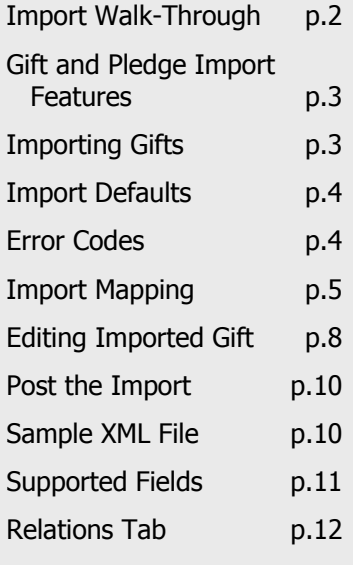

# Import Walk-Through

- 1. Open the **Giving** menu.
- 
- 3. Click the **New** button in the **Gift** (or **Pledge**) **Import** list.
- 4. In the dialog, enter or select the default value for the gift fund in the *Fund* field.
- 5. Make sure the *Fiscal Year* and *Appeal Year* fields are correct.
- 6. Enter any other default values that you want.
- 7. Use the Search button to the right of the *File* field to select the import file.
- 8. You can use the drop-down list to select the *Import Map*.
- 
- 10. When the import process is complete, an Update Confirmation Message will inform you, "Import Data was successfully loaded." Click the **OK** button.
- 11. If you can correct the errors at this time, highlight the row and then click the **Edit** button.
- 12. Once you have made all of the corrections, click the **Post as Gift Batch** button.
- 13. Select the report to print and then click the **OK** button.
- 14. Click the **OK** button in the Gift Import Created Successfully message.
- 15. You can now edit the Gift/Pledge Posting batch as you would any other.

#### *Action Comments*

2. Select **ImportsGifts** (or **Pledges**). *The Gift (or Pledge) Import list will open (page [3\)](#page-2-0). The Gift Import defaults dialog opens (page [4\)](#page-3-0).* 

 $\bullet$ 

*If you need to create a new import map, click the Search button to access the Import Map List.* 

9. Click the **OK** button to import the gifts. *As the information is processed, you will see a dialog that notifies you of the progress.* 

> *You will be returned to the Gift (or Pledge) Import list, which will populate with the imported gift information. If there were any errors, the gift record appears in red and the error codes are listed in the Errors column.*

> *When you use the Edit button, the Gift (or Pledge) Import Edit dialog box opens, allowing you to make corrections (page [9\)](#page-8-0). You must correct the errors to post the transactions that are in red.*

*Turn to page [10](#page-9-0) to see the Print Options dialog.* 

*Please refer to the* Senior Alumni/Development System Reference Guide: Volume 2 *for details.* 

# Gift and Pledge Import Features

The imports for gifts and pledges allow you to import from TXT, CSV, and other fixed length files, as well as spreadsheets and XML files. You define an import map once for the file format, which you can then use each time you import a file in that format.

In order to import a file of transactions, you use the import map so that the system knows what values are associated with ALUMNI/DEVELOPMENT fields. You can create an unlimited number of import maps, in case you have multiple formats of import files.

#### **Importing Gifts**

To begin importing gift transactions, you would open the **Giving** menu and then select **Imports** > **Gifts**. The **Gift Import** list opens. Please refer to the illustration below for a description of this screen.

If an error occurs during the import, the detail line for the gift will appear in red and the code for the error will be shown in the Errors column. Please refer to the next page for an explanation of the error codes.

<span id="page-2-0"></span>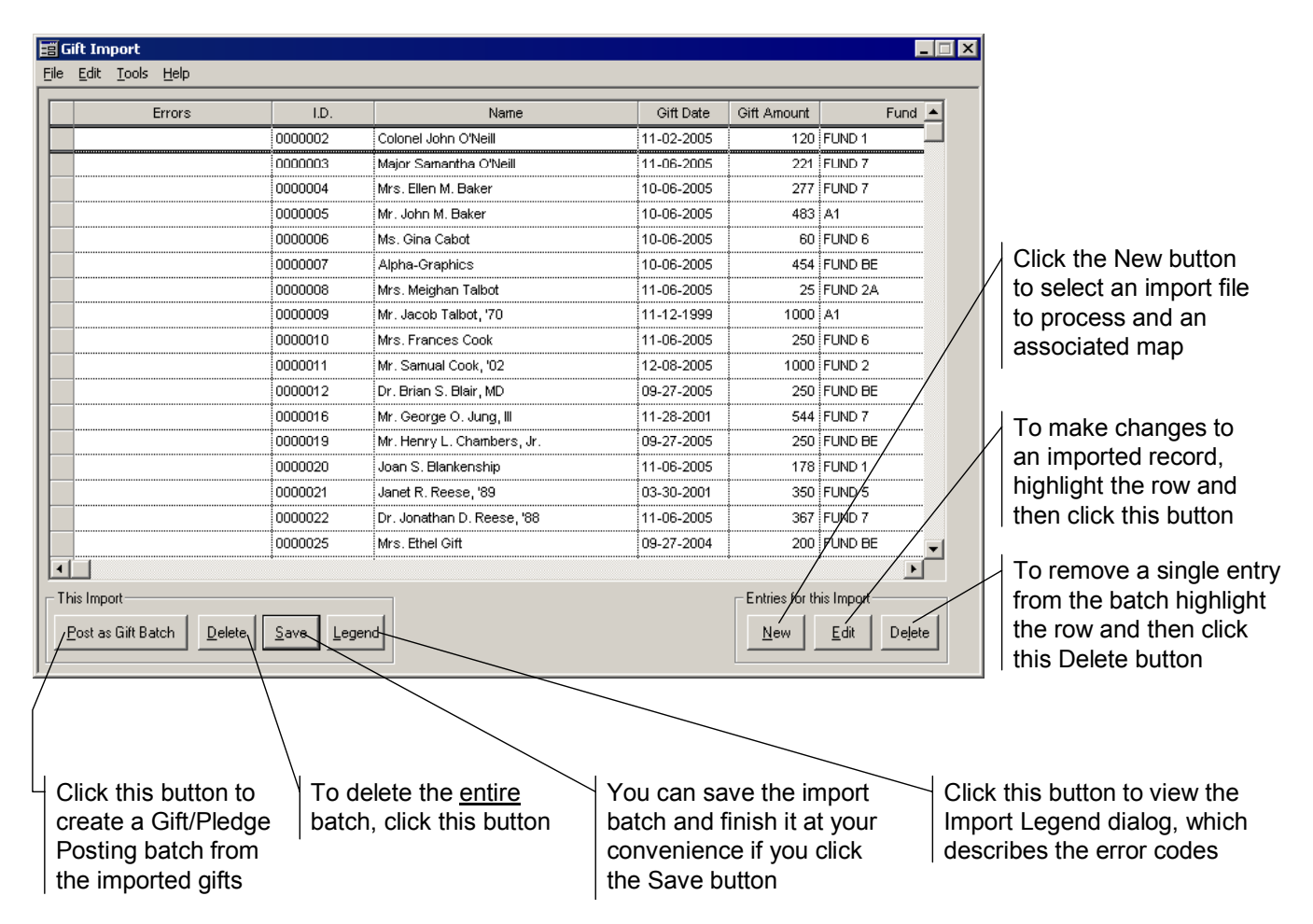

#### <span id="page-3-0"></span>**Import Defaults**

When you click the **New** button in the **Gift Import** list, the **Gift Import** dialog will open. This screen allows you to set defaults for fields that might not have been completed in the original file, as well as to select the file and import map that you want to use.

Once you have entered all of the necessary information and are ready to process the gift import file, click the **OK** button. After the import

is complete, an Update Confirmation Message will inform you, "Import Data was successfully loaded." Click the **OK** button to return to the **Gift Import** list, where the imported transactions are listed.

The **Pledge Import** dialog is very similar: the only differences are that it does not include the Type field at the top or the Receipt Type dropdown list.

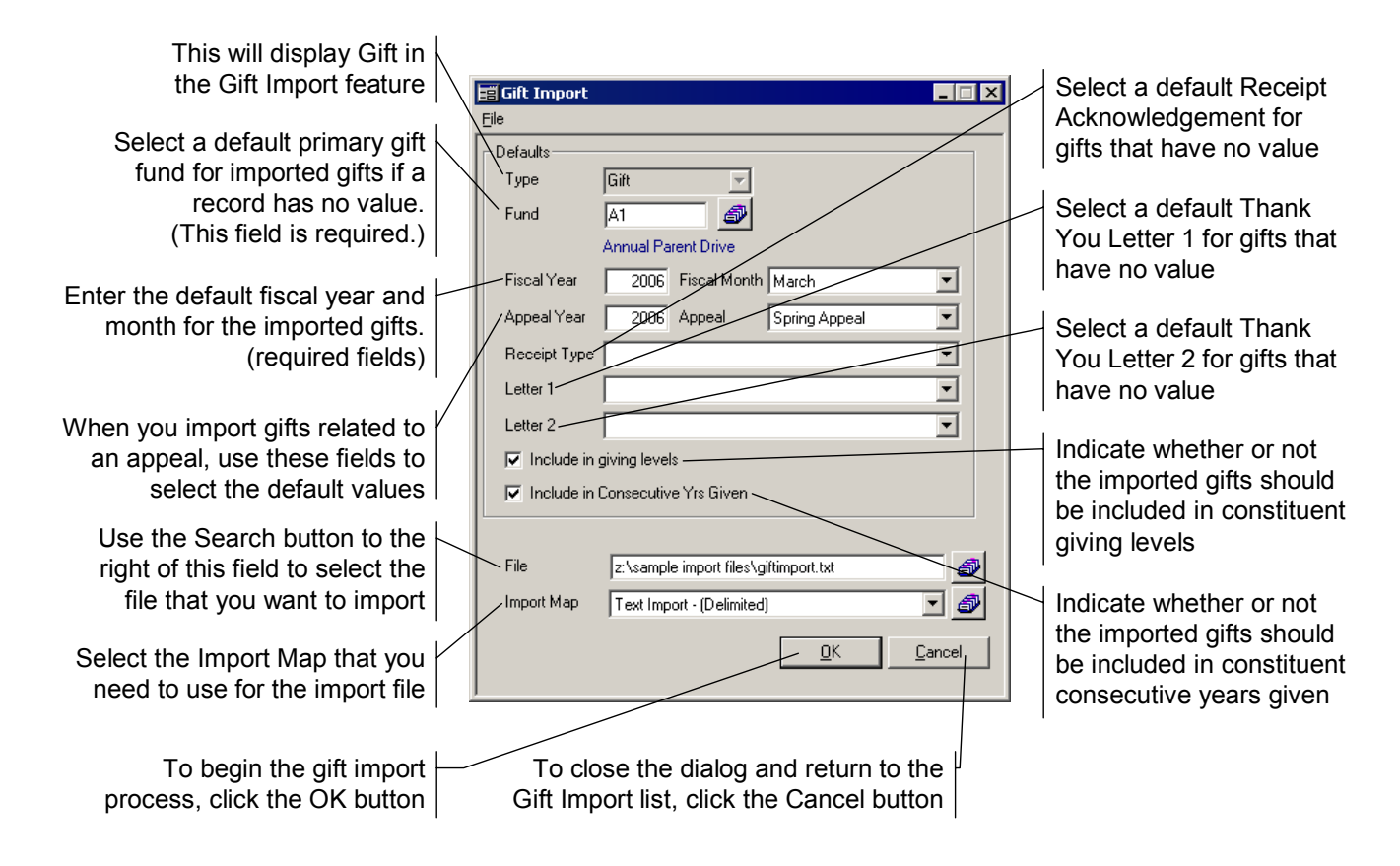

#### **Error Codes**

Any errors that apply to a gift will be shown in the Errors column. For a brief explanation of the error codes, you can click the Legend button in the **Gift Import** list. These codes are also described in a table on the next page.

You must correct a gift's errors before you can import the information.

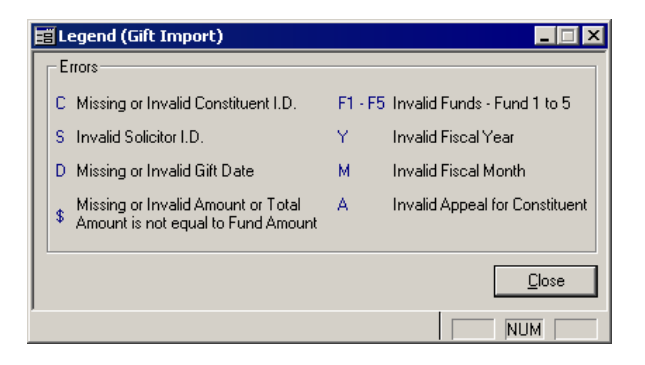

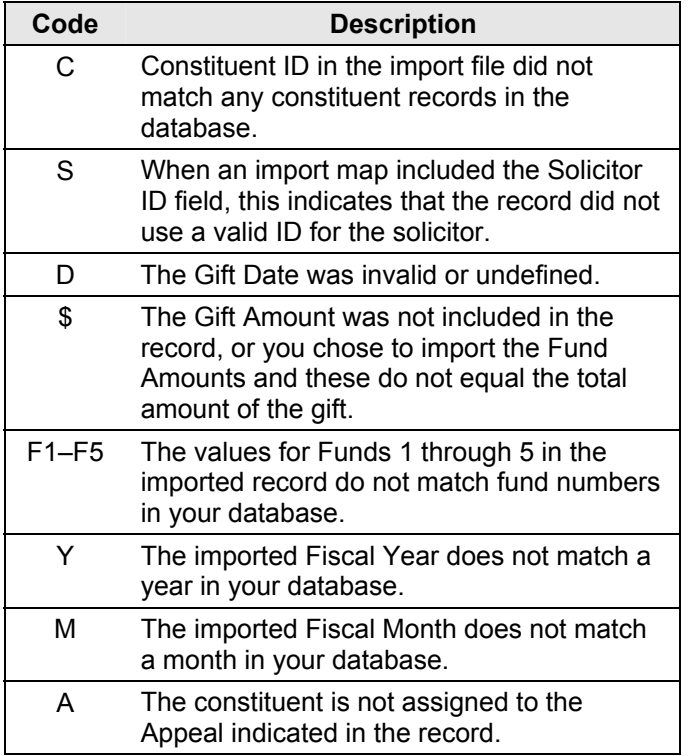

#### **Import Mapping**

In order to import a file of gift transactions, you need to use an import map so that the system knows what values are associated with which ALUMNI/DEVELOPMENT fields. When you are in the **Gift Import** dialog (page [4\)](#page-3-0), you can select the import map that you want to use with the file that you have selected for the import.

Click the Search button adjacent to the Import Map field to open the **Import Map List** dialog. You can choose [fr](#page-3-0)om three formats: delimited text, Excel, and XML. When you click the Search button to choose the import map, the **Import Map List** displays the available maps based on the file type that has been selected in the File field. For example, the illustration below shows a sample list of text import maps.

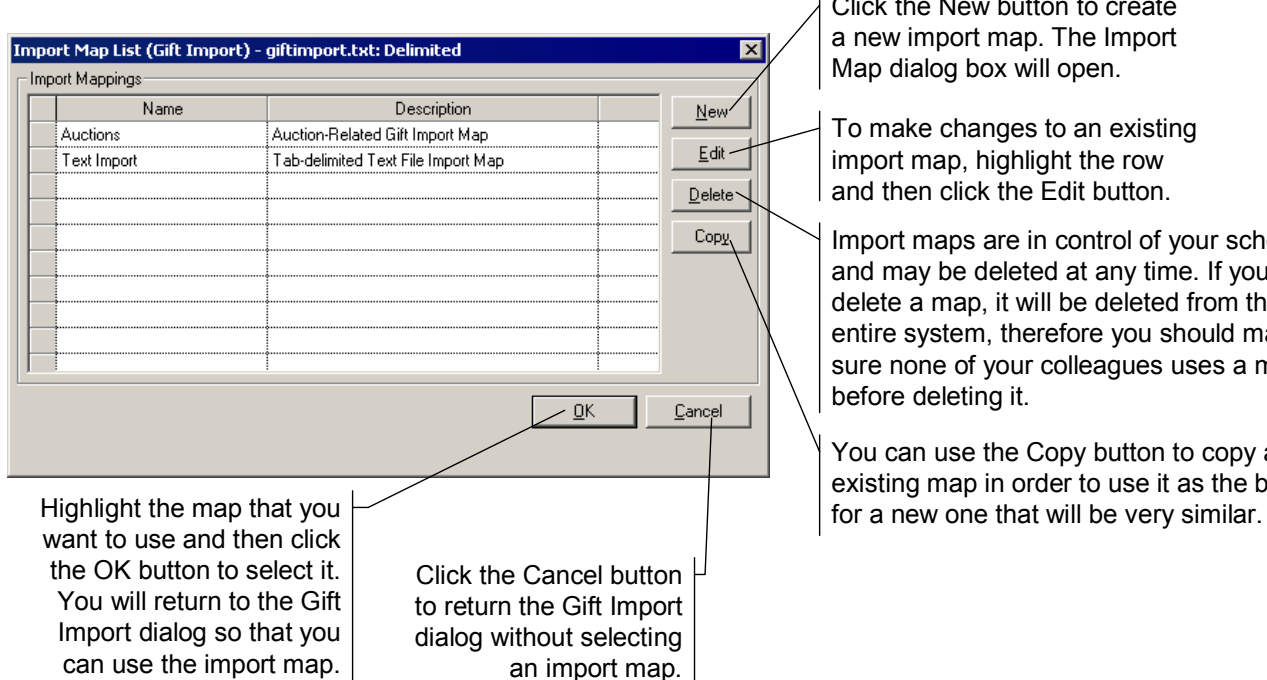

Click the New button to create a new import map. The Import Map dialog box will open.

To make changes to an existing import map, highlight the row and then click the Edit button.

Import maps are in control of your school and may be deleted at any time. If you delete a map, it will be deleted from the entire system, therefore you should make sure none of your colleagues uses a map before deleting it.

You can use the Copy button to copy an existing map in order to use it as the basis

#### <span id="page-5-0"></span>**Delimited Files**

In the February release of ALUMNI/DEVELOPMENT, you will be able to import delimited (CSV, DAT, PRN, TXT, etc.) files using the Gift or Pledge Import. Please refer to the list to learn about the requirements for delimited files.

When you create the import map for the delimited file, you will be using the dialog box shown in the following illustration. Please note that the Gift (or Pledge) Date, Constituent ID, and Amount fields are required; you cannot save the import map without a value in the Import Field/Data for these fields.

#### **Text File Format Specifications**

The first line of the file can be a header row

All lines of the file must contain the same number of fields

The delimiters used in the file must be consistent and not contradictory. For example, if a file is comma delimited and a field contains a comma (e.g., Andrew Smith, MD), the system will see the comma in the field as a break between fields. In this case you would either need your file to use quotes around all items, which might help, or another delimiter.

Make sure that fields are formatted correctly. For example, dollar signs and commas in amounts are not supported.

There must be delimiters for all fields, whether or not the field contains a value.

If you are having trouble editing the contents of the delimited file, you should be able to open it in Excel ® and edit it there. You can then save it as a delimited file or as an Excel file (see next page).

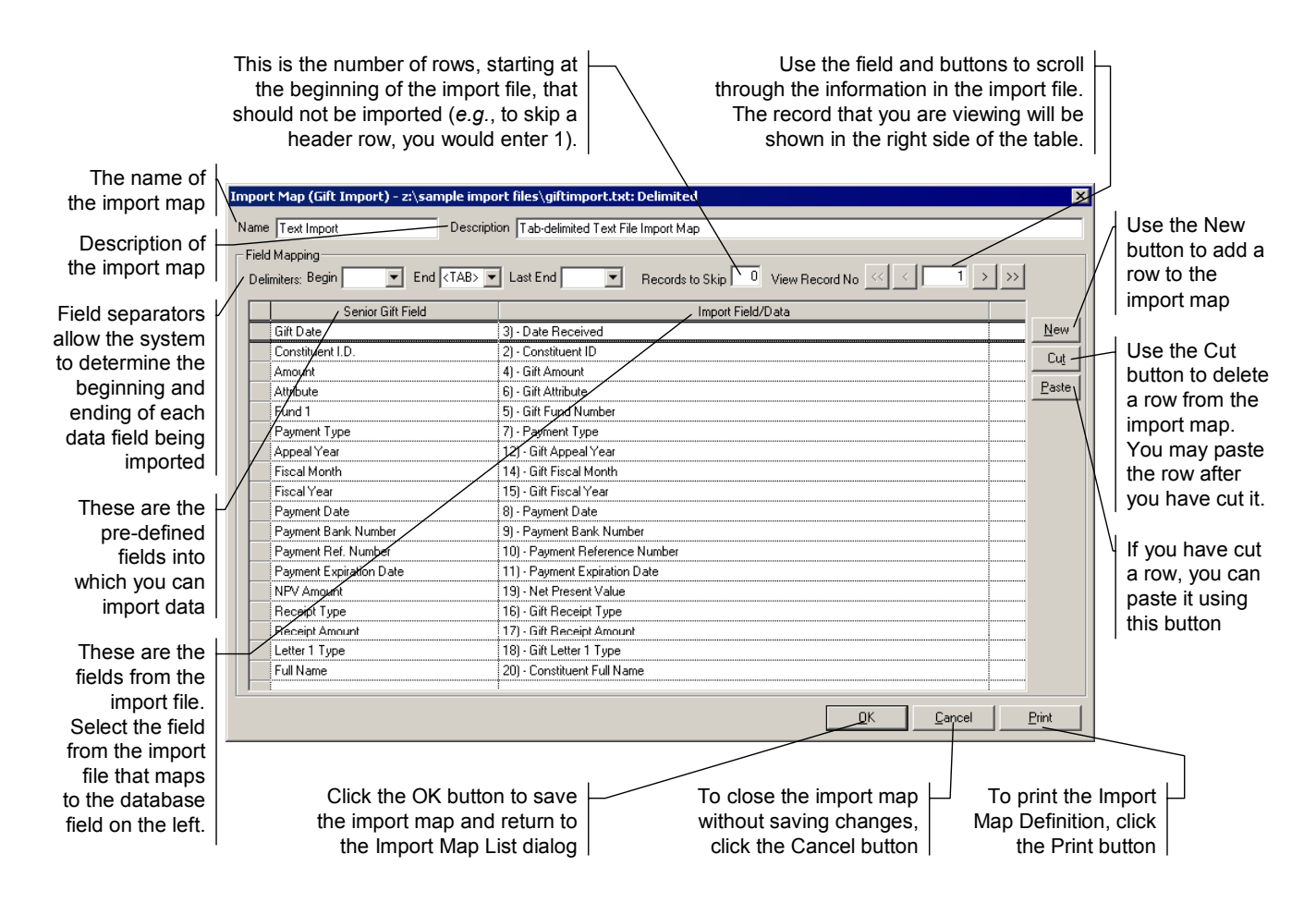

#### <span id="page-6-0"></span>**Excel Files**

In the February release of ALUMNI/DEVELOPMENT, you will be able to import spreadsheet (DBF, DIF, ?QY, WB?, WKS, and XL?) files using the Gift or Pledge Import. Please refer to the list to learn about the requirements for Excel files.

When you create the import map for the Excel file, you will be using the dialog box shown in the following illustration. Please note that the Gift (or Pledge) Date, Constituent ID, and Amount fields are required; you cannot save the import map without a value in the Import Field/Data for these fields.

You can only import from Microsoft ® Excel 97 and above.

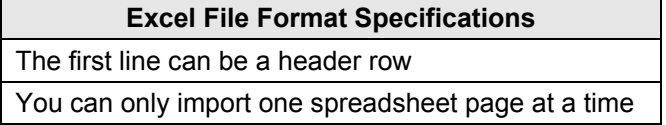

The columns in spreadsheets delineate clearly where one field ends and another begins. Unfortunately, it is a little more difficult to see a header row, if any. Here are some tips to make it easier:

Remove columns that contain data which cannot be imported. See the list beginning on page [11](#page-10-0) to determine which fields can be imported.

Next, make sure that the remaining columns are formatted correctly: the amount columns should hold dollar amounts formatted as numbers; dollar signs and commas are not supported. Check that all constituent IDs include leading zeroes, if any. Date fields should be formatted as MM/DD/YYYY. The Fund 1 through 5 fields require the fund ID, not the name.

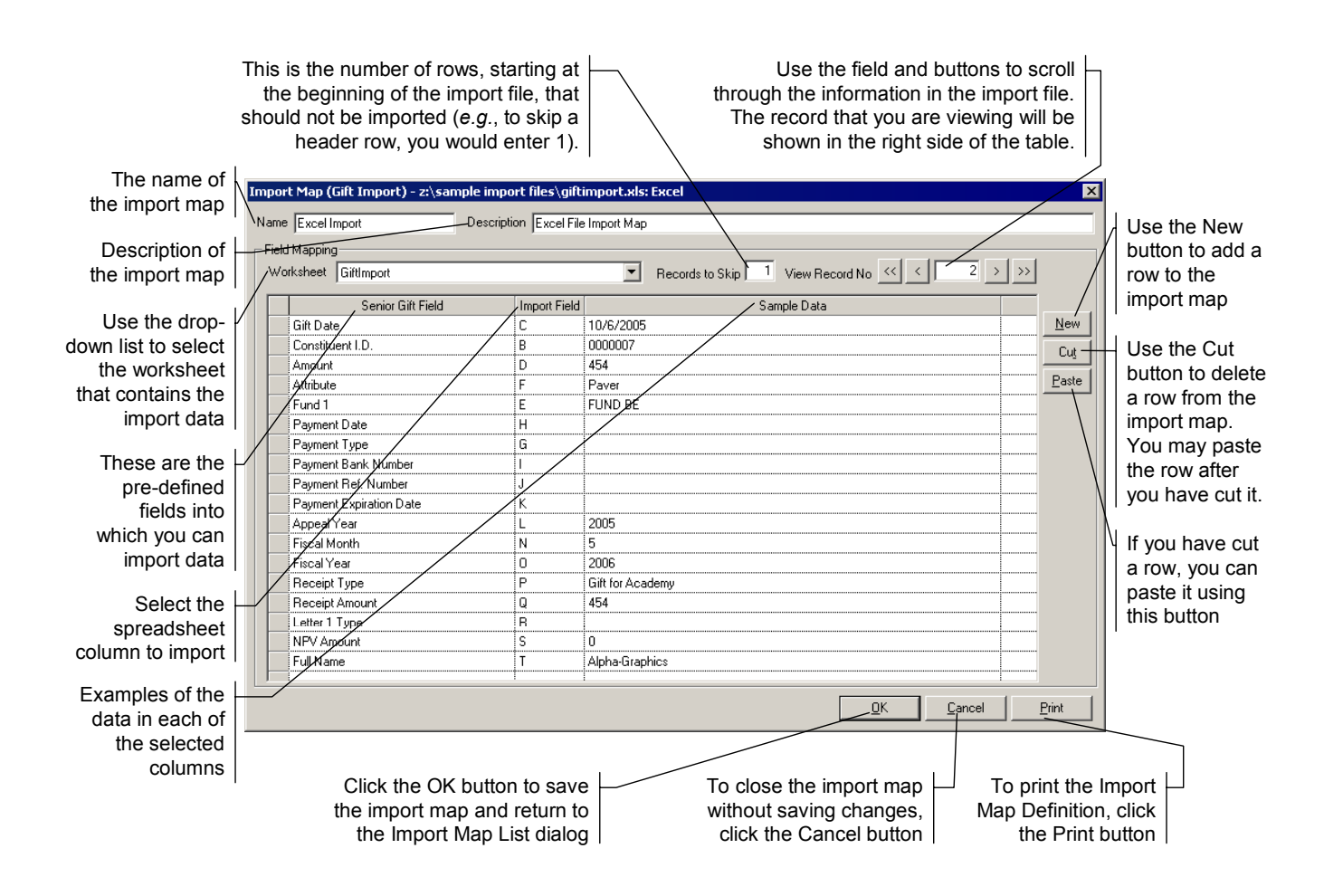

#### <span id="page-7-0"></span>**XML Files**

In the February release of ALUMNI/DEVELOPMENT, you will be able to import XML (eXtensible Markup Language) files using the Gift or Pledge Import. Please refer to the list to learn about the requirements for XML files.

When you create the import map for the XML file, you will be using the dialog box shown in the following illustration. Please note that the Gift (or Pledge) Date, Constituent ID, and Amount fields are required; you cannot save the import map without a value in the Import Field/Data for these fields.

For a sample XML file, please refer to page [10.](#page-9-1)

Please note that the XML import is only supported in Windows 98 and above. Windows 95 and below is not supported because of Microsoft <sup>®</sup> restrictions.

#### **XML File Format Specifications**

Attributes, Name Spaces, Schemas, and XSL transformations are ignored by the import

All the data to be imported must reside in the text of leaf Node Elements (*i.e.*, Node Elements without children)

For each record Node Element (in the example on page [10,](#page-9-1) Node Elements where tag name="Gift"), the qualified tag names of all descendent leaf nodes must be unique

Gifts are imported one at a time, not as a group by constituent. Therefore, the file must be laid out in such a manner where all information associated with a gift lies in the text of the leaf Node Elements that are descendents of the Gift Node Element.

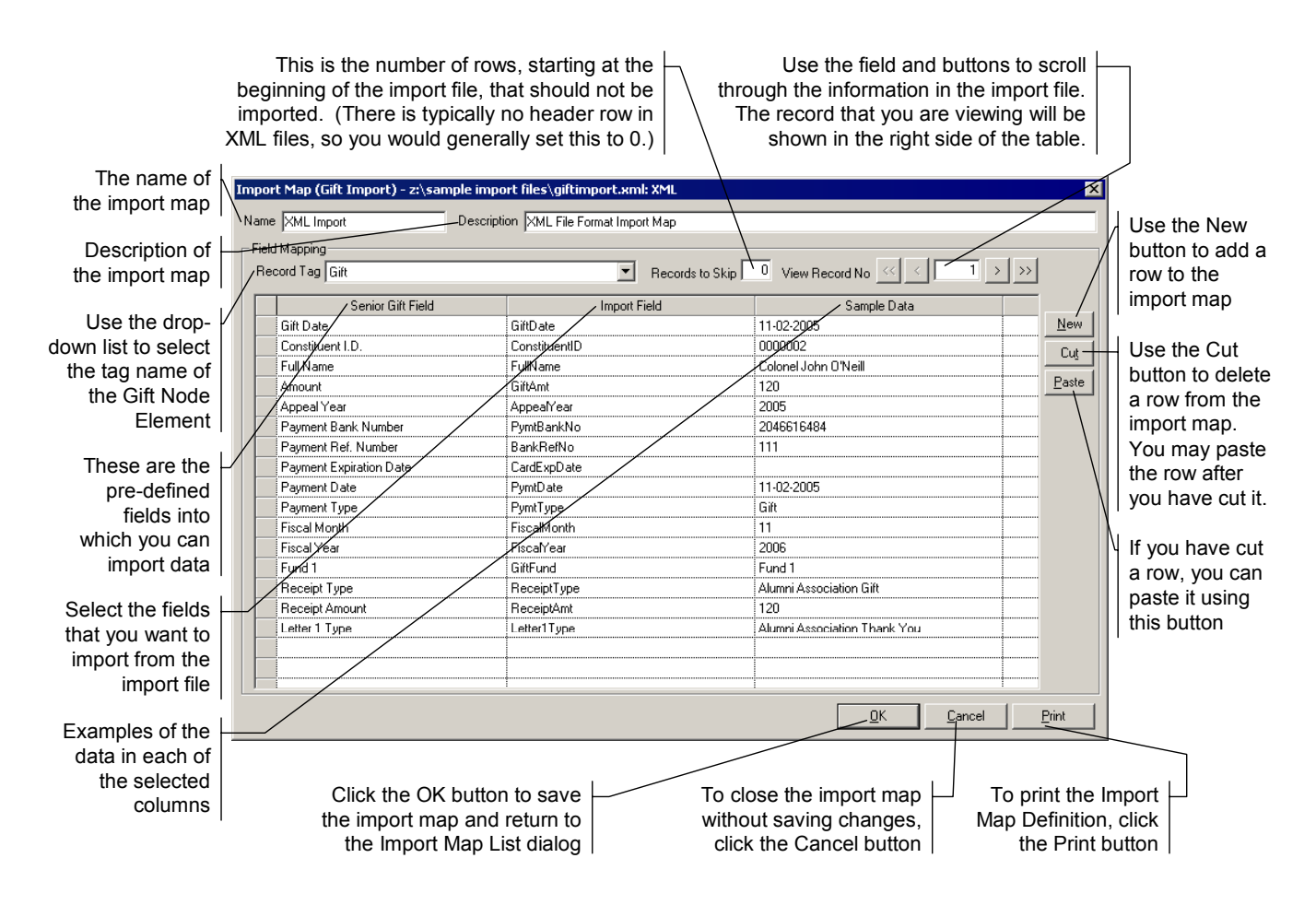

Alumni/Development **Alumni/Development Page 8** Release 90\_0

#### **Edit an Imported Gift Transaction**

You are able to edit any gifts in a batch of imported files from the **Gift Import** list (page [3\)](#page-2-0). To do so, you would simply highlight the row that you want to edit and then click the **Edit** button.

Clicking this button opens the **Gift Import Edit** dialog box, shown in the following illustration.

<span id="page-8-0"></span>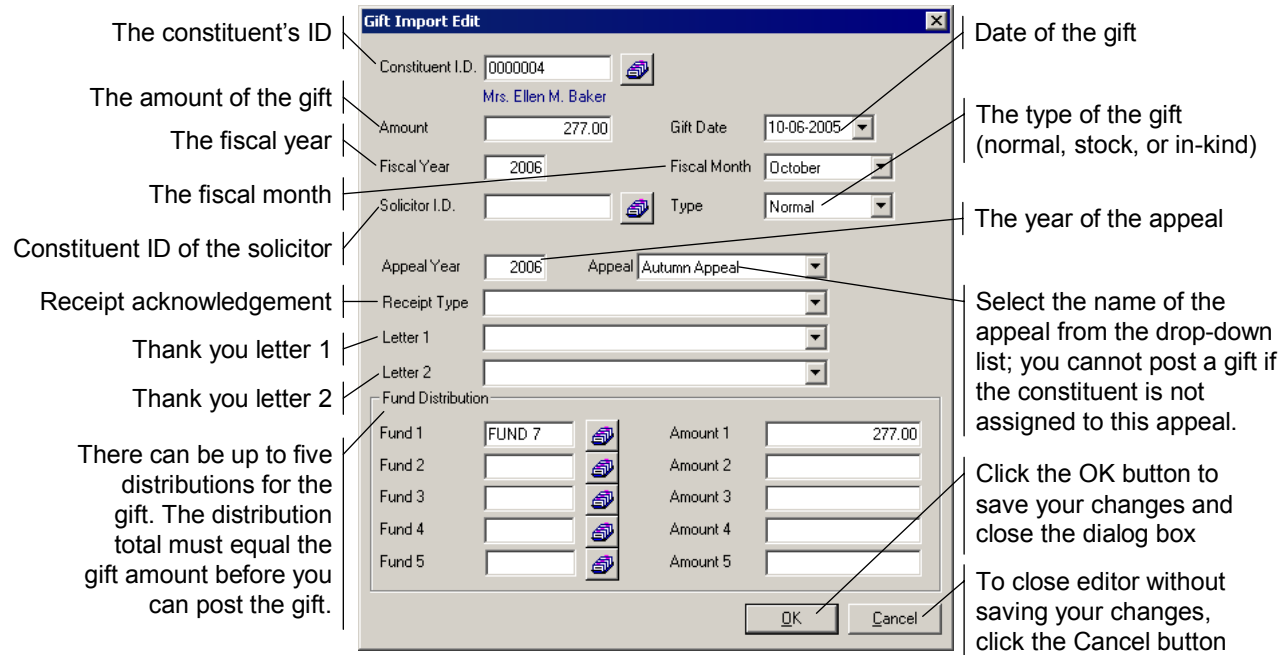

#### **Edit an Imported Pledge Transaction**

You can also edit any pledges in a batch of imported files from the **Pledge Import** list. To do so, you would simply highlight the row that you want to edit and then click the **Edit** button.

Clicking this button opens the **Pledge Import Edit** dialog box, shown in the following illustration.

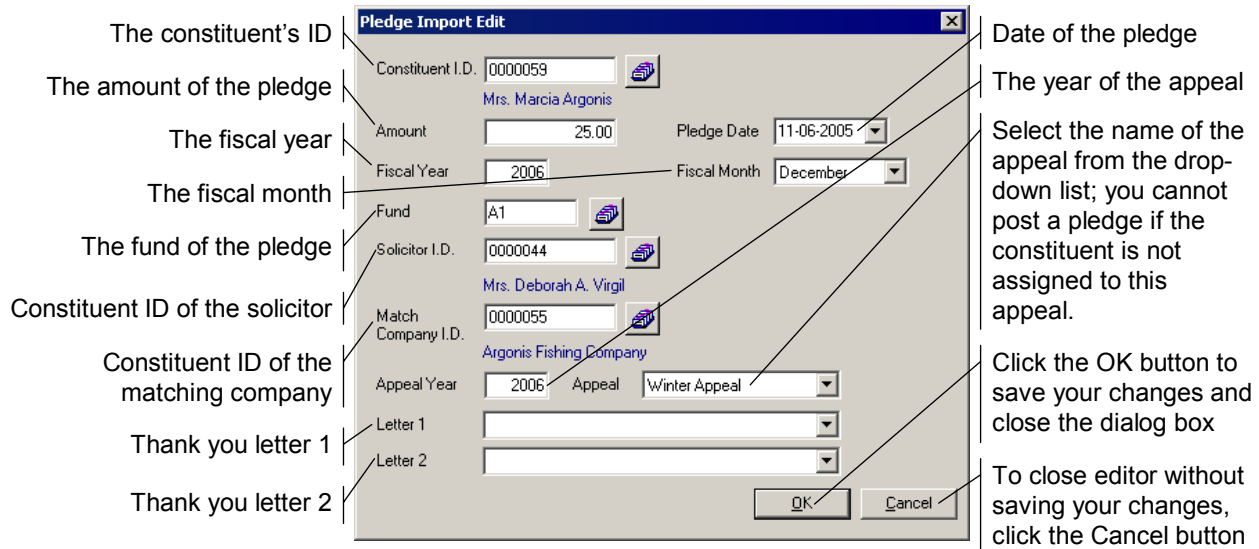

#### **Post the Import**

After you have imported and edited the gifts from the import file, you can do one of two things:

- ; Click the Save button in the **Gift Import** list (page [3\)](#page-2-0). You can continue to import gifts into the batch and correct any errors at your convenience.
- $\boxtimes$  Create a Gift/Pledge Posting batch, where you can edit the gifts in further detail and post them to the database.

All errors must be corrected before you can post the batch.

#### **Create the Gift/Pledge Posting Batch**

Indicate whether you want to print the summary or detail format of the report. The Summary Format will print the Gift Import Posting batch report. The Detail Format prints the Gift Detail Report. Please refer to the Senior Alumni/Development System: Volume 3 for examples of these reports.

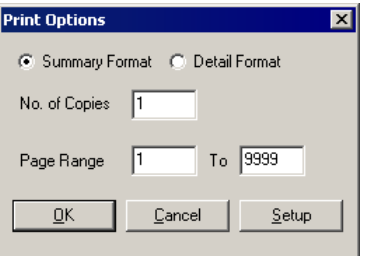

When you have set the options that you want, click the **OK** button. This action will create the **Gift/Pledge Posting** batch and print the selected report. You will see a message when the gift batch has been created.

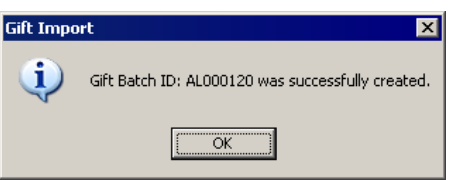

Once you have imported the file into **Gift/Pledge Posting**, you can edit and post the batch containing the gifts as you would any other.

#### <span id="page-9-1"></span>**Sample XML File**

In XML, elements are the unit of content. XML uses tags like those in HTML to name elements and a hierarchical structure to relate the file elements. All elements need open and close tags and the name of the element type must match.

There is always a root element, which is the name of the document. In the sample XML file, "<GiftImport>" is the root element. The root element is closed at the end of the file, "</GiftImport>."

<span id="page-9-0"></span>The elements and contents make up the body of the file. To indicate the start and end of a transaction, our sample XML file uses "<Gift>" and </Gift>." The contents are the ConstituentID, GiftDate, GiftAmt, etc.

```
<?xml version="1.0" ?> 
<GiftImport>
```

```
 <Gift> 
    <ConstituentID>0000002</ConstituentID> 
    <FullName>Col.John O'Neill</FullName> 
    <GiftDate>11-02-2005</GiftDate> 
    <GiftAmt>120</GiftAmt> 
 <GiftFund>FUND 1</GiftFund> 
 <PymtDate>11-02-2005</PymtDate> 
 <PymtType>Gift</PymtType> 
    <PymtBankNo>2046616484</PymtBankNo> 
    <BankRefNo>111</BankRefNo> 
    <CardExpDate/> 
    <AppealYear>2005</AppealYear> 
    <FiscalMonth>11</FiscalMonth> 
    <FiscalYear>2006</FiscalYear> 
    <Receipt>Alumni Assoc. Gift</Receipt> 
    <ReceiptAmt>120</ReceiptAmt> 
    <NetPresentValue/> 
 </Gift>
```
</GiftImport>

### **Available Fields for Gift Import**

The following fields are supported by the **Gift Import** feature.

<span id="page-10-0"></span>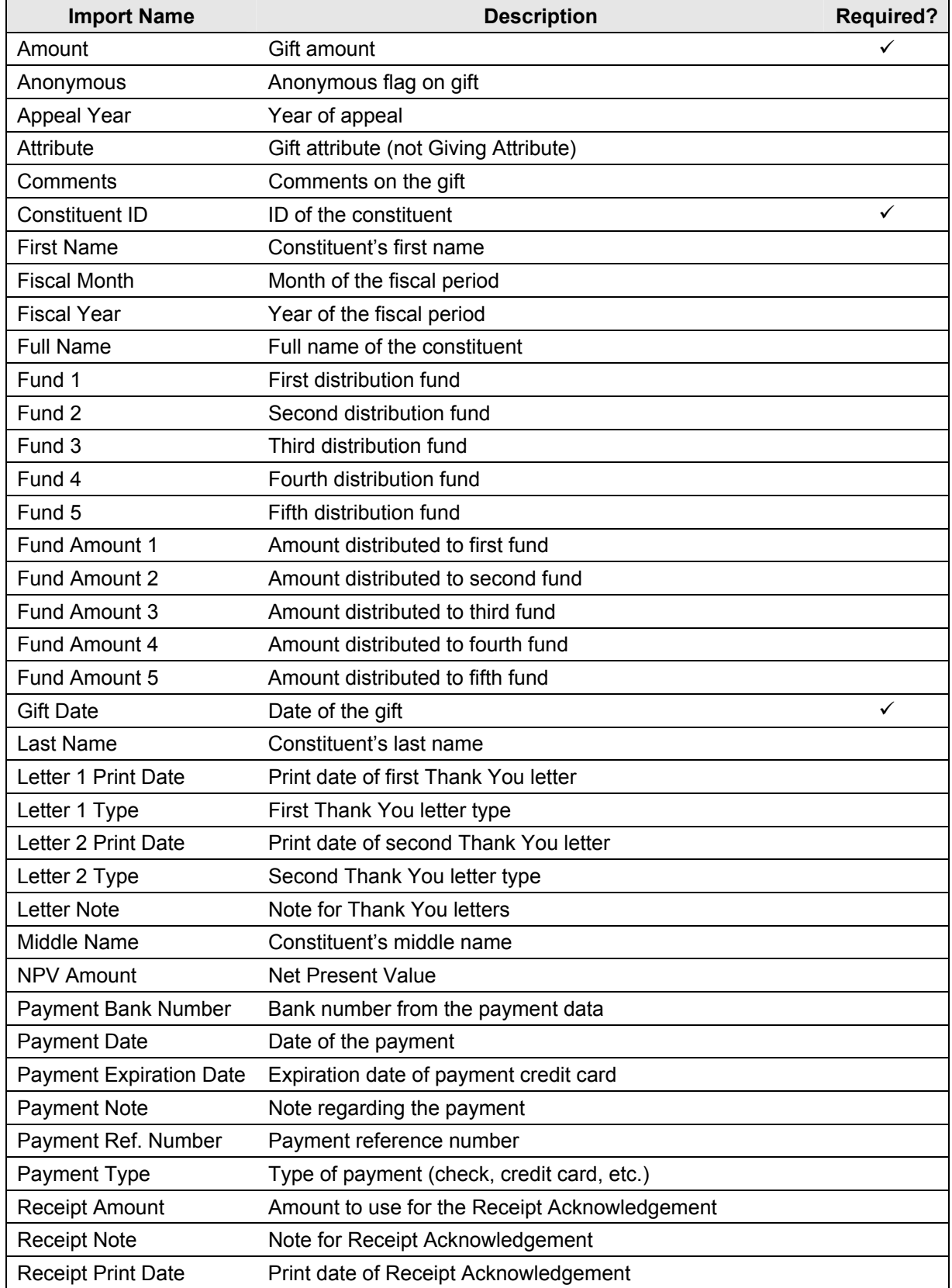

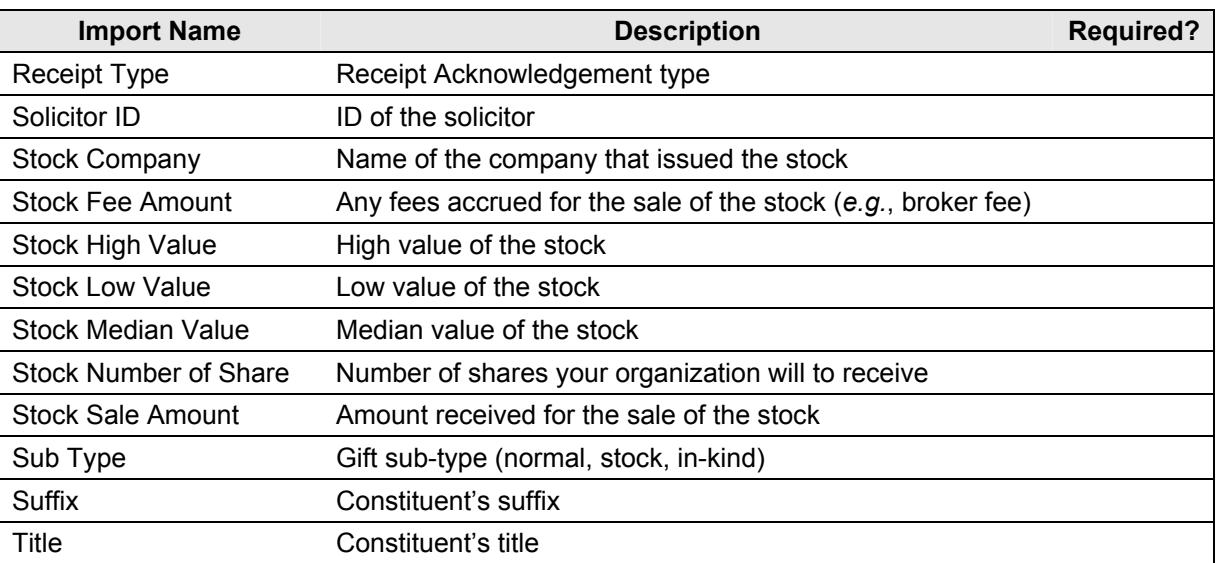

## Relations Tab in Constituent Maintenance

This tab has been enhanced to display more details. When you highlight the relation in the tab, you can view the information on the right side of the Relations tab.

<span id="page-11-0"></span>The icons have also been updated.

- -9 The primary or secondary constituent
- **Constituent relation**
- $\epsilon$  Student relation
- $\overline{\mathbf{3}}$ Other type of relation

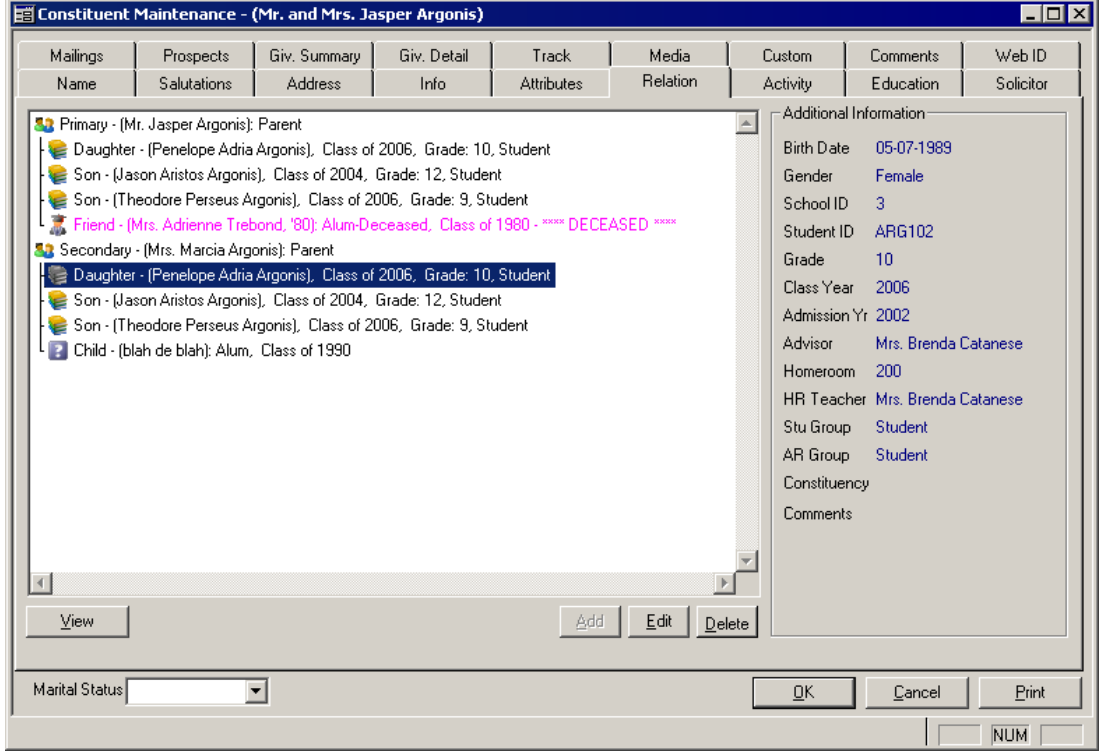